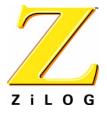

# Z8612900100ZCO

# Line 21 Decoder Demo Board Kit for Z86129/130/229/230

# **User Manual**

Preliminary

UM015902-0803

ZiLOG Worldwide Headquarters • 532 Race Street • San Jose, CA 95126-3432 Telephone: 408.558.8500 • Fax: 408.558.8300 • <u>www.ZiLOG.com</u>

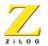

This publication is subject to replacement by a later edition. To determine whether a later edition exists, or to request copies of publications, contact:

#### ZiLOG Worldwide Headquarters

532 Race Street San Jose, CA 95126-3432 Telephone: 408.558.8500 Fax: 408.558.8300 www.ZiLOG.com

#### **Document Disclaimer**

ZiLOG is a registered trademark of ZiLOG Inc. in the United States and in other countries. All other products and/or service names mentioned herein may be trademarks of the companies with which they are associated.

©2003 by ZiLOG, Inc. All rights reserved. Information in this publication concerning the devices, applications, or technology described is intended to suggest possible uses and may be superseded. ZiLOG, INC. DOES NOT ASSUME LIABILITY FOR OR PROVIDE A REPRESENTATION OF ACCURACY OF THE INFORMATION, DEVICES, OR TECHNOLOGY DESCRIBED IN THIS DOCUMENT. ZiLOG ALSO DOES NOT ASSUME LIABILITY FOR INTELLECTUAL PROPERTY INFRINGEMENT RELATED IN ANY MANNER TO USE OF INFORMATION, DEVICES, OR TECHNOLOGY DESCRIBED HEREIN OR OTHERWISE. Except with the express written approval of ZiLOG, use of information, devices, or technology as critical components of life support systems is not authorized. No licenses are conveyed, implicitly or otherwise, by this document under any intellectual property rights.

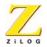

iii

# Safeguards

The following precautions must be observed when working with the devices described in this document.

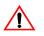

**Caution:** Always use a grounding strap to prevent damage resulting from electrostatic discharge (ESD).

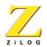

iv

# Table of Contents

| Introduction                              |
|-------------------------------------------|
| Kit Contents                              |
| Demo Board                                |
| Key Features                              |
| System Configuration                      |
| Hardware Installation                     |
| LED Operation                             |
| Test Points                               |
| Jumper Settings                           |
| Demo Program                              |
| Software Installation                     |
| Z86130/Z86230 Program Blocking            |
| Z86129/Z86229 Program Blocking11          |
| Device I <sup>2</sup> C Address Selection |
| I <sup>2</sup> C Script Files             |
| Action Window                             |
| Device Differences                        |
| Schematics                                |

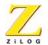

# List of Figures

- Figure 1. Device Selection Screen 2
- Figure 2. Demo Board System Configuration 3
- Figure 3. LEDs, Jumpers and Test Points 5
- Figure 4. Z86229/Z86230 Demo Program Main Screen 8
- Figure 5. Z86130/Z86230 Program Blocking Selection Screen 10
- Figure 6. Z86129/Z86229 Program Blocking Selection Screen 11
- Figure 7. Device Selection Screen 12
- Figure 8. Open I2C Script File Tool 13
- Figure 9. Example Action Window 14
- Figure 10. Video Front End Schematic 16
- Figure 11. RGB Out Schematic 17
- Figure 12. Power Supply and PC Interface Schematic 18
- Figure 13. Z86129/229) Module Schematic 19
- Figure 14. Z86130/230 Module Schematic 20

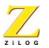

# Introduction

This document describes the Z8612900100ZCO Demo board kit, based on the eZSelect Vertical Blanking Interval (VBI) reference design. Included are the kit contents, key features, systems configuration and both hardware and Demo Program software installation. The schematic drawings are included at the end of this document.

# **Kit Contents**

The Z8612900100ZCO Demo Board Kit contains the following:

- One Z86229/Z86230 Demo Board
- One 9VAC adapter
- One DB25 pin (M-F) cable for printer port connection
- Demo Program software
- User Manual
- Application Note

## **Key Features**

• The Z86229/230 board design is a 2-chip design so the user can evaluate the ZiLOG Line 21 Decoders in any of the following combinations (see Figure 1):

|     | 1      | 2      | 3      | 4      | 5      | 6      | 7      |
|-----|--------|--------|--------|--------|--------|--------|--------|
| U13 | Z86129 | Z86229 | empty  | empty  | Z86129 | Z86229 | Z86229 |
| U14 | empty  | empty  | Z86130 | Z86230 | Z86230 | Z86130 | Z86230 |

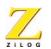

2

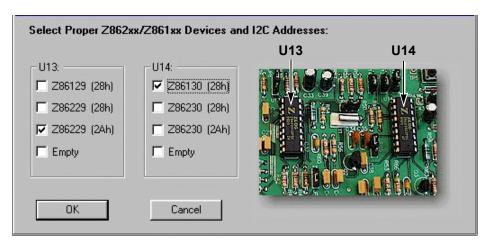

#### **Figure 1. Device Selection Screen**

- Direct reset control (SW1) for Z86230
- Program Block LED (LED1) to indicate hardware program blocking
- Powered by a single 9VAC/600mA adapter
- Direct printer port connection to your PC
- Additional H<sub>SYNC</sub> and V<sub>SYNC</sub> outputs for the applications
- Crystal or H<sub>SYNC</sub> timing support for Z86130/Z86230
- H<sub>SYNC</sub> source selectable from U2 or Video Input.
- 100% compatible with the previous Z86129 Demo Board through jumper JP5

### **System Configuration**

The system configuration used by the Demo board is flexible and supports many different applications. It is 100% backward compatible with ZiLOG's older Z86129 Demo Board.

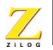

3

Figure 2 illustrates a typical system configuration of the Z86229/Z86230 Demo Board.

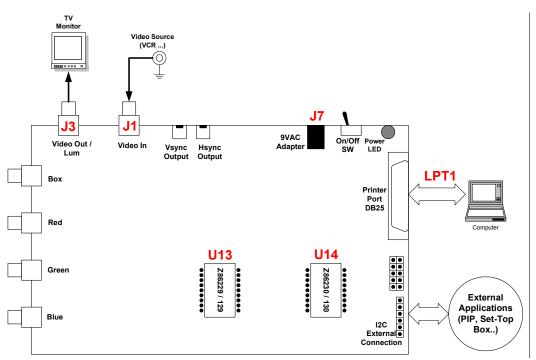

Figure 2. Demo Board System Configuration

# Hardware Installation

**Caution:** Always use a grounding strap to prevent damage resulting from electrostatic discharge (ESD).

To install the Demo Board and verify the board's operation, use the following procedure:

1. Insert the video source (video composite signal) to J1 (Video In).

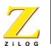

- 2. Connect J3 (Video out/LUM) to the TV monitor.
- 3. Plug the adapter into J7.
- 4. Connect the DB25-pin cable to your PC printer port (LPT1).
- 5. Ensure that the Z86129/130/229/230 devices are in the appropriate U13 and U14 sockets depending on the configuration.
- 6. Flip the ON/OFF Switch (SW2) to ON. The red Power LED lights up.
- 7. Observe the video on the TV monitor from J3 to verify that the board is working properly.
- 8. If necessary, use the oscilloscope to check all the signals on the Test Points (TP).
- 9. Install the Demo Program from the Demo software disk onto the PC. On the windows screen, select the items to test, then verify the features.

Figure 3 depicts the Power LED, the Program Blocking LED, the jumper locations and test point locations.

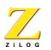

5

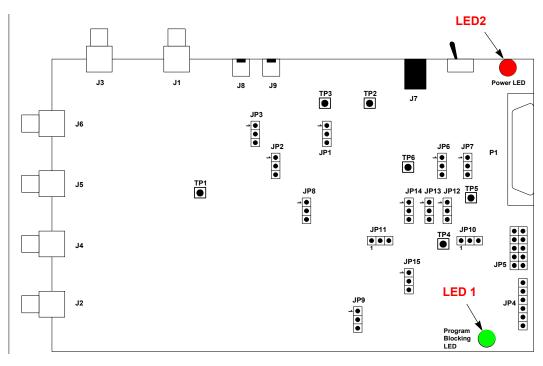

Figure 3. LEDs, Jumpers and Test Points

# **LED Operation**

• Program Blocking LED (LED1):

Pin 13 of Z86130/Z86230 (U14) activates this LED. This LED indicates if the current TV program is blocked based on the preset program rating conditions.

• Power LED (LED2):

This LED indicates whether the power is On or Off. Power is on when the LED is lit.

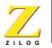

6

# **Test Points**

Several Test Points available on the board verify the following signals.

- TP1—Video Signal Input
- TP2—+5V
- TP3—-5V
- TP4—U14, Pin 13 (PB output)
- TP5— $I^2C$  SDA (data signal)
- TP6— $I^2C$  SCK (clock signal)

# **Jumper Settings**

| JP#  | Function                                                                                                    | Pins 1-2        | Pins 2-3                     | NC<br>(No Connect)                           |  |  |  |
|------|----------------------------------------------------------------------------------------------------|-----------------|------------------------------|----------------------------------------------|--|--|--|
| JP1  | H <sub>SYNC</sub> Source Selection                                                                                | Video In        | LM555                        |                                              |  |  |  |
| JP2  | H <sub>SYNC</sub> Polarity                                                                                        | Negative        | Positive                     |                                              |  |  |  |
| JP3  | V <sub>SYNC</sub> Polarity                                                                                        | Positive        | Negative                     |                                              |  |  |  |
| JP4  | JP4 Connects external applications such as Picture-in-Picture circuit or Digital Set-Top<br>Box to the Demo Board |                 |                              |                                              |  |  |  |
| JP5  | Connects the host PC to the Demo Board using the original ribbon cable.                                           |                 |                              |                                              |  |  |  |
| JP6  | I <sup>2</sup> C Clock Selection                                                                                  | To Printer Port | W/ 4.7K pull-<br>up resistor | Use for former<br>Z86129 Demo<br>Board cable |  |  |  |
| JP7  | I <sup>2</sup> C Data Selection                                                                                   | To Printer Port | W/ 4.7K pull-<br>up resistor | Use for former<br>Z86129 Demo<br>Board cable |  |  |  |
| JP8  | I <sup>2</sup> C Address Selection for Z86229                                                                     | 28h (W)         | 2Ah (W)                      |                                              |  |  |  |
| Bold | Bold – Denotes default settings                                                                                   |                 |                              |                                              |  |  |  |

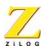

| JP#  | Function                                      | Pins 1-2                    | Pins 2-3                      | NC<br>(No Connect) |  |  |  |
|------|-----------------------------------------------|-----------------------------|-------------------------------|--------------------|--|--|--|
| JP9  | V <sub>SYNC</sub> in or INTRO out             | Interrupt Output            | V-Sync Input                  |                    |  |  |  |
| JP10 | PB or INTRO out                               | PB Output                   | Interrupt<br>Output           |                    |  |  |  |
| JP11 | Timing Reference Selection                    | H <sub>SYNC</sub> Input     | Crystal<br>(32.768KHz)        |                    |  |  |  |
| JP12 | Reset Selection for Z86230                    | Reset Circuit               | From Printer<br>Port (Z86130) |                    |  |  |  |
| JP13 | H <sub>SYNC</sub> In Selection                | Use H <sub>SYNC</sub> Input | Use Crystal                   |                    |  |  |  |
| JP14 | I <sup>2</sup> C Address Selection for Z86230 | 28h (W)                     | 2Ah (W)                       |                    |  |  |  |
| JP15 | Z86230 Ground Selection                       | For Z86230                  | For Z86130                    |                    |  |  |  |
| Bold | Bold – Denotes default settings               |                             |                               |                    |  |  |  |

# **Demo Program**

The Z86229/230 Demo Program supports the eZSelect data decoder reference design. Because the eZSelect VBI decoders are application-specific devices and not like microcontrollers, there are only two ways to communicate with them: the I<sup>2</sup>C and SPI buses. The Demo Program acts as the controlling firmware and uses a PC as the main host controller to send commands to the Z86229/Z86230 devices. The Demo Program also conveys data from the reference design to the PC monitor. The following procedure describes how to install and use the Demo Program.

### Software Installation

The Z86229/Z86230 Demo Program is contained on the demo software CD. Follow the instructions on the screen to finish the installation.

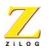

8

When the installation is complete, click the Z86230db.exe icon to run the program. The following screen appears (Figure 4).

| <u>File</u> <u>C</u> onfiguration <u>H</u> elp |                         |                                     |
|------------------------------------------------|-------------------------|-------------------------------------|
| 🖻 🔟 🐻 🦻                                        |                         | T.                                  |
| Z86229 or Z86129 Z86230 or Z                   | 286130                  |                                     |
| I2C ScriptDisplay:                             | Run I2C Script          | Closed Caption                      |
|                                                | <u>_</u>                | Extended Data Service Display       |
|                                                | <u>.</u>                | Program Rating Data                 |
| Real-Time Line 21 Data Displa                  | y: Step                 | XDS Data Recovery                   |
|                                                | <u>*</u>                | Shift Left OSD Position             |
|                                                |                         | Shift Right OSD Position            |
|                                                |                         | OSD Sample Screens                  |
|                                                | <b>_</b>                | Software Reset                      |
| Action Window:                                 |                         |                                     |
| Z86230/Z86229 Demo Program Starting            | <b>]</b>                | <u>_</u>                            |
|                                                |                         | Ŧ                                   |
| Z8622912C Address: 28h                         | Z86230 I2C Address: 2Ah | Parallel Port I/O Address: 378h 🦷 🎢 |

Figure 4. Z86229/Z86230 Demo Program Main Screen

The Action Window section of the screen displays the following message to indicate that the program has been started successfully:

```
Z86229/Z86230 Demo Program Starting...
```

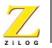

9

The Status Bar at the bottom of the screen sets the  $I^2C$  addresses to their default values. The default for Z86229 is 28h and the default for Z86230 is 24h. The program detects the parallel port I/O address to be 378h.

Select the Z86130/Z86230 tab to begin using the program to communicate with the reference board and evaluate features.

### Z86130/Z86230 Program Blocking

Figure 5 depicts the Z86130/Z86230 program blocking feature selection screen.

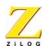

10

| <u>File</u> <u>Configuration</u> <u>H</u> elp                                                                                                    |                                        |                                 |
|----------------------------------------------------------------------------------------------------|----------------------------------------|---------------------------------|
| 2 18 2                                                                                                    |                                        | 7/                              |
| Z86229 or Z86129 Z86230 or                                                                                                    | Z86130                                 |                                 |
| MPAA Rating System:                                                                                                    |                                        |                                 |
| 🔽 G 🔽 PG Г PG13                                                                                                    |                                        | Block Control (0Eh)             |
| TV Parental Guide (TVPG) Rating 9                                                                                                    | System:                                |                                 |
|                                                                                                    | PG 🔽 TV14 🔽 TVMA                       | Rating Byte 1 (0Ch)             |
| F FV I                                                                                                    | V TV TV<br>S TS TS<br>L TL TL<br>D TD  | Rating Byte 2 (0Dh)             |
| V-Chip Blocking Enable                                                                                                    | Update V-Chip Setting Clear S          | Setting Read Clear              |
| Real-Time Line 21 Data:                                                                                                    | Enable Real-Time Program Ra            | ating Display: Enable           |
| 73, 74, 61, 4D, 50, 54, 65, 47,<br>14, 2D, 6F, 72, 0F, 10, 20, 00,<br>40, 01, 03, 75, 61, 30, 30, 14,<br>1C, 2B, 26, 00, 65, 6C, 4E, 65,<br>6F, 75, 61, | 40, ding: TV-Y<br>28, Vchip Block: Yes | _                               |
| Action Window:                                                                                                    |                                        |                                 |
| Update VChip Settings to Registers, 08<br>Enable Program Rating (V-Chip) decod<br>Stop real-time v-chip data decoding.                                  |                                        | ×                               |
| Z8622912C Address: 2Ah                                                                                                    | Z86130 I2C Address: 28h                | Parallel Port I/O Address: 378h |

#### Figure 5. Z86230/Z86130 Program Blocking Selection Screen

Use this screen to:

- Write and read MPAA and TV-PG rating systems by clicking on the Update V-Chip Setting and Read buttons
- Display, in real time, program rating information

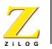

11

• Display, in real time, raw data from Line 21 on both even and odd fields of the video signal

### Z86129/Z86229 Program Blocking

Figure 6 depicts the Z86219/229 program blocking feature selection screen.

| <u>File</u> <u>Configuration</u> <u>H</u> elp                                                                                                    | 1                                        |                   | 14 J. J. J. R.                  |
|----------------------------------------------------------------------------------------------------|------------------------------------------|-------------------|---------------------------------|
| <b>286229 or Z86129 Z86230 or </b>                                                                                                    | Z86130                                   |                   | <u>IL</u>                       |
| 12C Script Display: fila.ser                                                                                                    |                                          | Run I2C Script    | Closed Caption                  |
| {c5,1F} * set xds filter to                                                                                                    | all                                      | <u> </u>          | Extended Data Service Display   |
|                                                                                                    |                                          | z                 | Program Rating Data             |
| Real-Time Line 21 Data Dispk                                                                                                    | ay:                                      | Stop              | XDS Data Recovery               |
| {06,01}{01,05}he{0F,1E}{06,01}twk{<br>1D{00}{01,02}A@{0F,6B}{01,13}EE                                                                             |                                          | I)TV              | Shift Left OSD Position         |
| Do{00}{01,04}&{00}{01,03} 14 D{00}<br>tw{06,01}{06,01}ork{00}{0F,10}{01,1}<br>Seen2{00}{0F,66}4 V {0F,64}CEM4<br>DCVC(05,010 N={05,00}{01,01}CEM5 | 0}Seio1c{01,05}{0F<br>01,02}{0F,6B}&{00} | (1E),             | Shift Right OSD Position        |
| BCYC(05,01)G Ne(0F,10)(01,13)EE<br>Do(00)(01,03)TV(02,03)(02,03)14 V<br>(0F,64)(01,05)(0F,1E)(06,02)(01,02)<br>3) 1V (0F,64)(01,10)ctn 1cen       | / .                                      | x{00}{0F,46}{01,0 | OSD Sample Screens              |
|                                                                                                    |                                          | <u>-</u>          | Software Reset                  |
| Action Window:                                                                                                    |                                          |                   |                                 |
| Displaying program rating raw data on t<br>Stop real-time line 21 data decoding.<br>Send all XDS data from line 21 to Real-                       |                                          |                   | ×                               |
| Z86229 I2C Address: 2Ah                                                                                                    | Z86130 I2C Addres                        | ss: 28h           | Parallel Port I/O Address: 378h |

Figure 6. Z86129/Z86229 Program Blocking Selection Screen

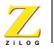

12

This screen displays several function buttons including: Closed Caption, Extended Data Service Display, Program Rating Data, XDS, OSD buttons and Software Reset. It also displays, in real time, data for Line 21.

The I<sup>2</sup>C Script Display window shows the current I<sup>2</sup>C script file and the contents of the script. These displays help the user understand which types of commands are issued in the script to generate these functions. The Real Time Line 21 Data Display window lists Line 21 XDS activities. This screen also displays program rating raw data, for example  $\{01, 05\}$   $\{68, 65\}$ .

## **Device I<sup>2</sup>C Address Selection**

Because the Z86229 and Z86230 have two selectable  $I^2C$  addresses, each eZSelect VBI decoder that is inserted on the Demo Board must be preset to the correct  $I^2C$  address.Figure 7 depicts the Device Selection screen. Use this screen to configure devices and set the correct  $I^2C$  addresses.

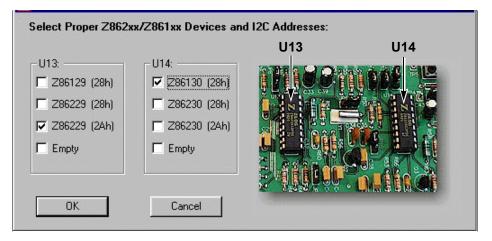

**Figure 7. Device Selection Screen** 

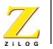

13

Any combination of devices on the board can be selected. The Status Bar at the bottom of the main window displays the current device selections after exiting this screen.

# I<sup>2</sup>C Script Files

The user can build and load  $I^2C$  script files quickly by selecting the Open Script File tool (see Figure 8).

| <u>File</u> <u>C</u> onfiguration                                          | on <u>H</u> elp                                                                        |                                                                                       |                                                                                     |                                                                    |
|----------------------------------------------------------------------------|----------------------------------------------------------------------------------------|---------------------------------------------------------------------------------------|-------------------------------------------------------------------------------------|--------------------------------------------------------------------|
| Open                                                                       |                                                                                        |                                                                                       | ? ×                                                                                 |                                                                    |
| Look jn:                                                                   | <b>3</b> Z86230                                                                        | <b>I</b>                                                                              |                                                                                     |                                                                    |
| Cc1.ser<br>Cc2.ser<br>Cc3.ser<br>Cc3.ser<br>Cc4.ser<br>Cc4.ser<br>Cc1a.ser | ه Demo.ser<br>ه dispoff.ser<br>ه Fric.ser<br>ه fFila.ser<br>ه fFilfa.ser<br>ه Figh.ser | 폐 Fighc.ser<br>폐 Figm.ser<br>폐 Fign.ser<br>폐 Fignal.ser<br>폐 Figpal.ser<br>폐 Figv.ser | i Figvh.ser<br>ه Filo.ser<br>ه Fila.ser<br>ه Filc.ser<br>ه Filca.ser<br>ه Filch.ser | Closed Caption<br>nded Data Service Display<br>Program Rating Data |
| File <u>n</u> ame: [                                                       | I2C Sript Files (*.ser)                                                                | ×                                                                                     | ▶<br><br>Cancel                                                                     | XDS Data Recovery<br>Shift Left OSD Position                       |
|                                                                            |                                                                                        |                                                                                       |                                                                                     | Shift Right OSD Position                                           |
|                                                                            |                                                                                        |                                                                                       |                                                                                     | OSD Sample Screens                                                 |
|                                                                            |                                                                                        |                                                                                       | <u>_</u>                                                                            | Software Reset                                                     |
| Action Window:                                                             | -                                                                                      |                                                                                       |                                                                                     | -                                                                  |
| Z86230/Z86229                                                              | Demo Program Startin                                                                   | g                                                                                     |                                                                                     | *                                                                  |
| Z86229 12C Addre                                                           | ess: 28h                                                                               | Z8623012C Address: 2Ah                                                                | Paralle                                                                             | el Port I/O Address: 378h                                          |

Figure 8. Open I<sup>2</sup>C Script File Tool

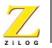

### Action Window

The Action Window tracks the entire programming session to the developer can track the history of command events. In both the Z86130/ Z86230 and the Z86129/Z86229 screens, the Action Window always displays in the lower area of the screen to show the current command event. Figure 9 is a sample Action Window.

-Action Window:

286230/286229 Demo Program Starting... Send cc1 command to start closed caption Send command to start Extended Data Service XDS mode Displaying program rating raw data on the Real-Time Line 21 Display screen Stop real-time line 21 data decoding. Send all XDS data from line 21 to Real-Time Line 21 Display screen Stop real-time line 21 data decoding. OSD Sample Demonstration

**Figure 9. Example Action Window** 

### **Device Differences**

Because ZiLOG has improved and expanded its series of decoding devices over the years, many of the enhancements and improvements affect only certain devices. The following table lists features that can help customers select the correct device for a specific application.

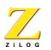

15

| Application                                                                                                    | Z86129 | Z86130 | Z86229 | Z86230 |
|----------------------------------------------------------------------------------------------------|--------|--------|--------|--------|
| OSD Display (RGB output) for Closed Caption                                                                         | *      |        | *      |        |
| Hardware Reset (pin 4 NRST)                                                                                         |        |        |        | *      |
| Software Reset (I <sup>2</sup> C commands)                                                                          | *      | *      | *      | *      |
| Canadian Rating Systems                                                                                             |        |        |        | *      |
| MPAA and TV-PG Rating Systems                                                                                       |        | *      |        | *      |
| XDS Data Decoding                                                                                                   | *      | *      | *      | *      |
| Up to 32 bytes of I <sup>2</sup> C writing without checking<br>the RDY bit from the Serial Status Register<br>(SSR) |        |        |        | *      |
| Supports two I <sup>2</sup> C slave addresses selection                                                             |        |        | *      | *      |
| Program Blocking (PB) signal output                                                                                 |        | *      |        | *      |
| Dedicated INTRO (Interrupt) output                                                                                  |        |        |        | *      |
| $H_{SYNC}$ Input or Crystal (3.57KHz) selection<br>for timing reference                                             |        | *      |        | *      |

# **Schematics**

The reference circuits for the Demo Board board consists of five functional main circuits. Figures 10 through Figure 14 are schematics of these circuits.

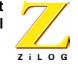

16

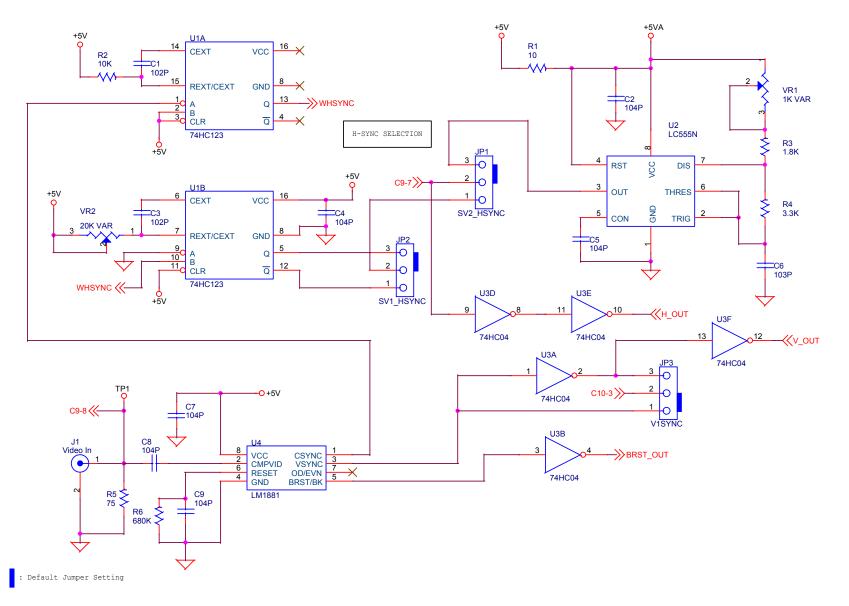

Figure 10. Video Front End Schematic

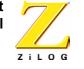

17

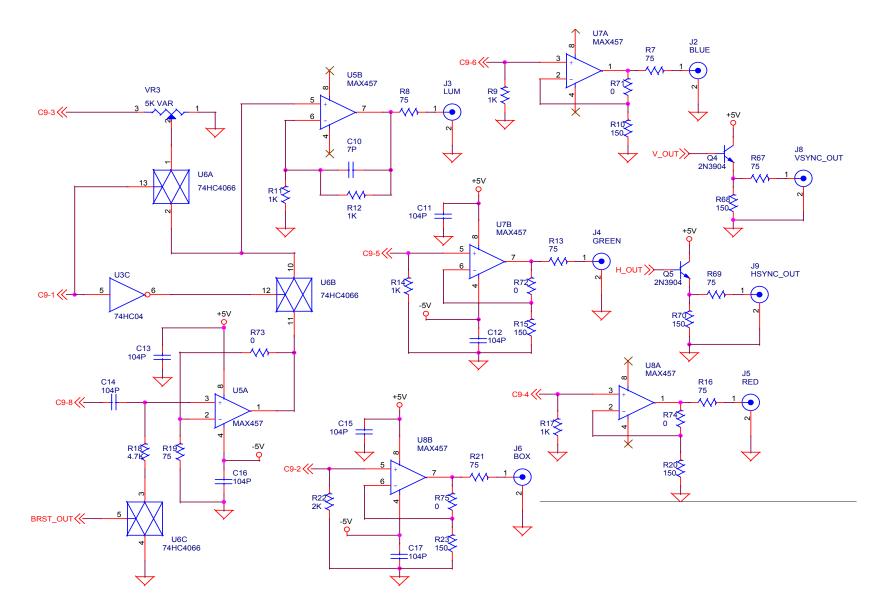

Figure 11. RGB Out Schematic

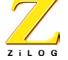

18

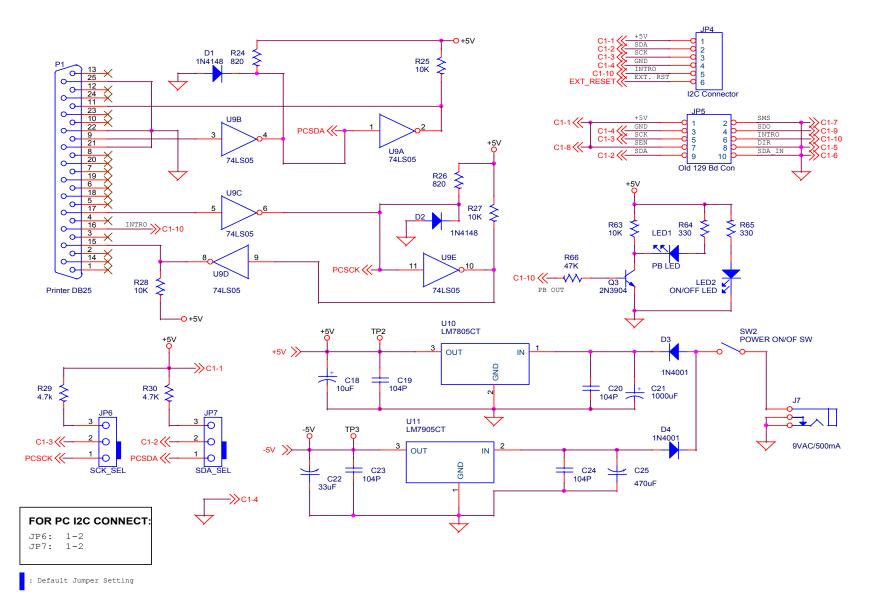

### Figure 12. Power Supply and PC Interface Schematic

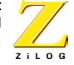

19

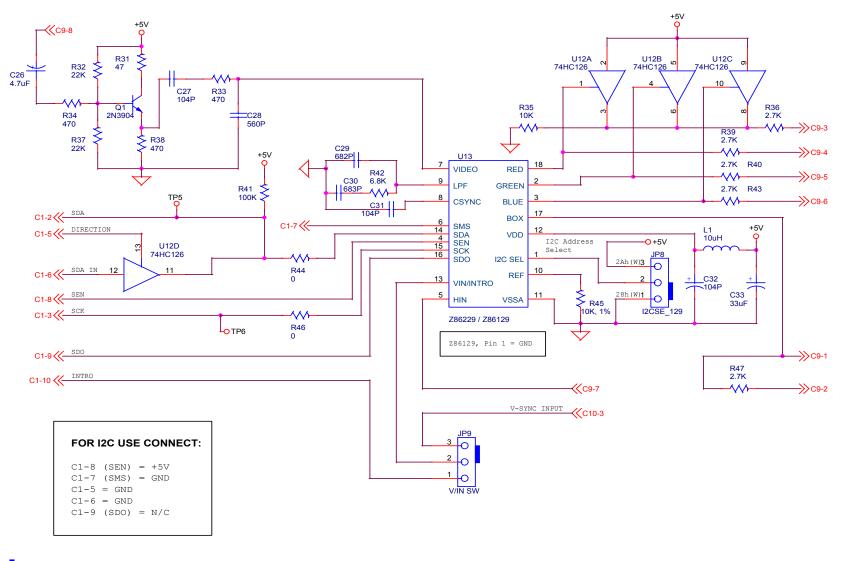

: Default Jumper Setting

### Figure 13. Z86129/229) Module Schematic

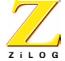

20

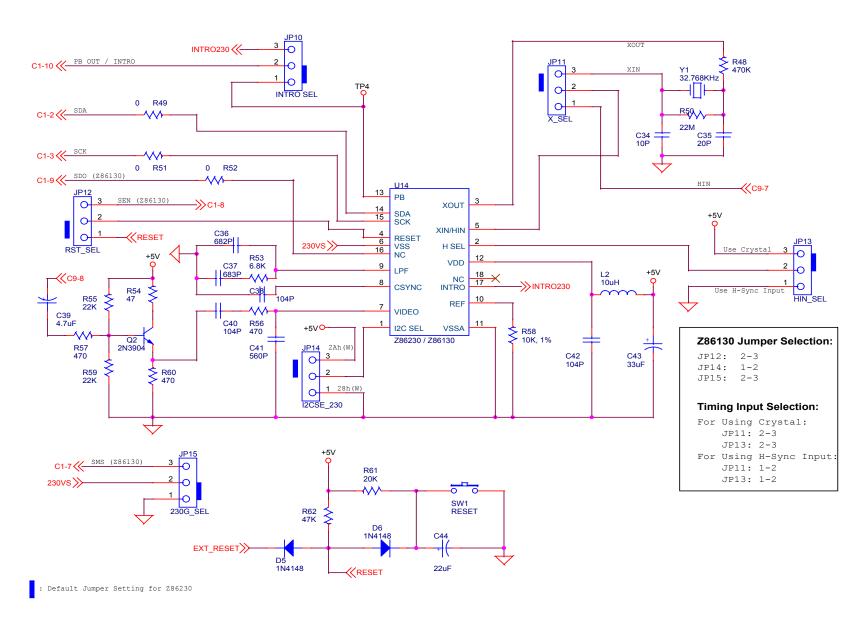

#### Figure 14. Z86130/230 Module Schematic